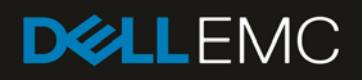

# Dell EMC OS10 FCoE with Redundant Links Configuration Cheat Sheet

Dell EMC and redundant FCoE links

#### Abstract

A short configuration document on how to enable and deploy FCoE over redundant links on the Dell EMC switches running OS10.

March 2019

### **Revisions**

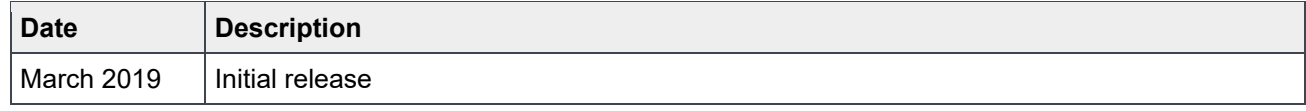

### Acknowledgements

This paper was produced by the members of the Dell EMC Technical Marketing Engineering and system test engineering team.

The information in this publication is provided "as is." Dell Inc. makes no representations or warranties of any kind with respect to the information in this publication, and specifically disclaims implied warranties of merchantability or fitness for a particular purpose.

Use, copying, and distribution of any software described in this publication requires an applicable software license.

© 2019 Dell Inc. or its subsidiaries. All Rights Reserved. Dell, EMC, Dell EMC and other trademarks are trademarks of Dell Inc. or its subsidiaries. Other trademarks may be trademarks of their respective owners.

Dell believes the information in this document is accurate as of its publication date. The information is subject to change without notice.

## Table of contents

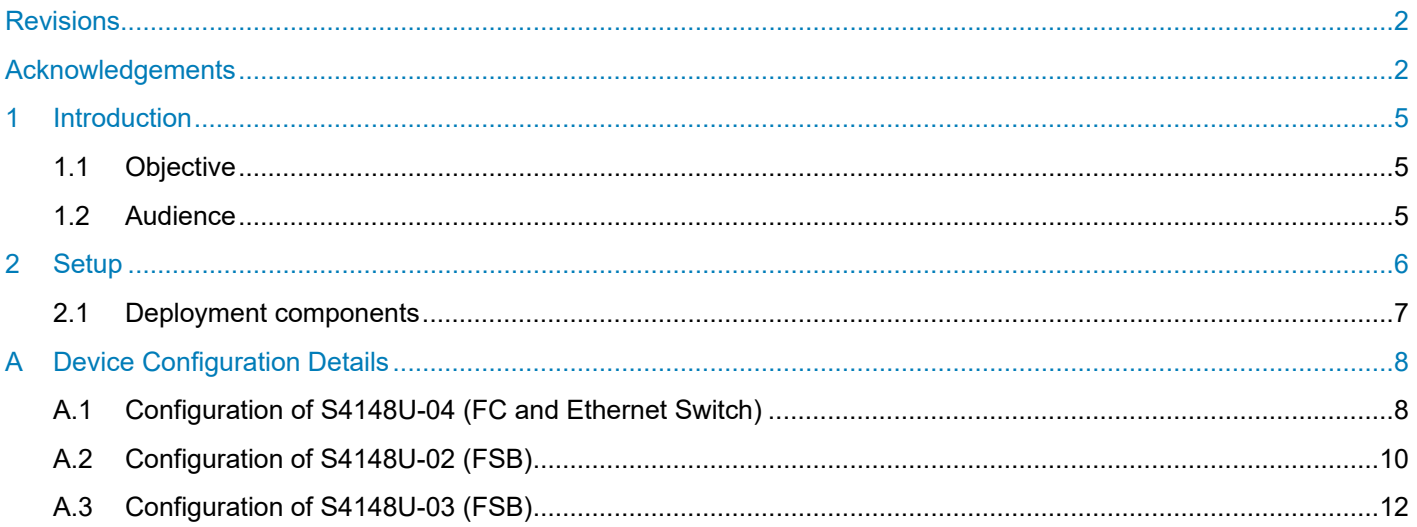

### 1 Introduction

Dell EMC OS 10.4.2 introduces another storage solution enhancement – Fibre-Channel over Ethernet with VLT – This enhancement provides the necessary resilience needed for a robust storage over ethernet where traditional FCoE connectivity over redundant links was not possible.

#### 1.1 Objective

This document provides a set of valid Dell EMC networking configurations that apply to a typical FCoE deployment scenario over redundant links providing storage connectivity resiliency.

#### 1.2 Audience

The suggested audience for this document is a system administrator, network architect, system engineer, or data center architect.

### 2 Setup

Figure1 shows the reference setup used in the lab to demonstrate the FCoE port pinning over redundant Ethernet links.

Starting from the end host, two LAGs or port-channels have been created. Each LAG has two links from the end host (R720 server). LAG\_1 connects to S4148U-02, and LAG\_2 connects to S4148U-03.

At the top of rack (ToR), two S4148Us are deployed as a VLT domain creating a virtual switch, and thus providing the necessary link and device redundancy for both downstream and upstream connections. It is on the ToR switches where the dedicated or port-pinning configuration takes place. The ToRs are also acting as FSBs (FIP Snooping Bridge) whose functionality is:

- To act as a bridge between FCoE capable end-hosts and the Fibre-Channel switch.
- It monitors the connections between the end-hosts and configures reserved access lists to permit point-to-point traffic between end-hosts and target.

Three port-channels are configured on the ToRs switches, Po10 and Po20 are the downstream host connections and Po30 is the upstream FC (Fibre-Channel) switch connection where port-pinning is configured.

With port-pinning, a point-to-point link from host to target is established while providing redundant dedicated links from the ToRs switches. The redundant links at the ToRs are Ethernet links not Fibre-Channel links.

The final setup layer is the FC switch (S4148U-04) providing connection to the FC SAN targets as well as a simulated Ethernet or LAN environment. There are two SAN fabrics available providing storage redundancy.

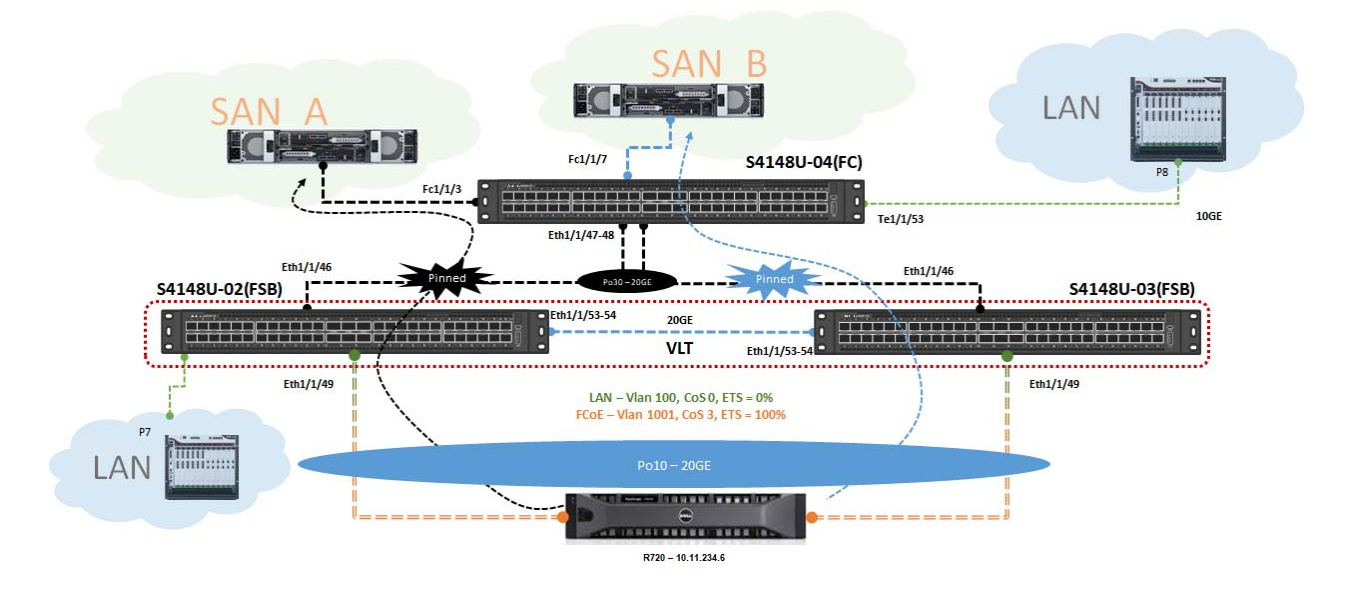

Figure 1 FoCE port-pinned over VLT deployment diagram

### 2.1 Deployment components

The setup consists of three devices:

- FC Switch (S4148U-04)
- ToR\_1 (S4148U-02) FSB (FIP Snooping Bridge)
- ToR\_2 (S4148U-03) FSB (FIP Snooping Bridge)

### A Device Configuration Details

### A.1 Configuration of S4148U-04 (FC and Ethernet Switch).

S4148U-04 is providing both Fibre-Channel and standard Ethernet services. Two vlans are configured on this switch (Vlan 1001, and 100).

1. Enable the fibre-channel feature on the switch and create a domain.

```
mk-S4148U-04# conf t 
mk-S4148U-04(config)# feature fc domain-id 1 
mk-S4148U-04(config)# end 
mk-S4148U-04#
```
2. Create the respective FC zones. These zones are statically configured between the end-hosts or initiators and target.

```
mk-S4148U-04# conf t 
mk-S4148U-04(config)# fc zone zoneA 
mk-S4148U-04(config-fc-zone-zoneA)# member wwn 10:00:00:80:ff:b8:22:19 
(initiator) 
mk-S4148U-04(config-fc-zone-zoneA)# member wwn 22:00:00:24:ff:8f:f5:cc 
(target) 
mk-S4148U-04(config-fc-zone-zoneA)# exit
```
##### **Zone B Configuration** #####

```
mk-S4148U-04(config)# fc zone zoneB 
mk-S4148U-04(config-fc-zone-zoneB)# member wwn 20:00:00:80:ff:b8:22:20 
(initiator) 
mk-S4148U-04(config-fc-zone-zoneB)# member wwn 22:00:00:24:ff:8f:f5:bb 
(target) 
mk-S4148U-04(config-fc-zone-zoneB)# end 
mk-S4148U-04#
```
3. Configure the fibre-channel zoneset. This zoneset can be referred to as a virtual fabric. In our case, since we have two Fabrics (SAN\_A & SAN\_B), two zones will members of this "zoneset", however, only one zone will be configured.

```
mk-S4148U-04# conf 
mk-S4148U-04(config)# fc zoneset zonesetAB 
mk-S4148U-04(config-fc-zoneset-zonesetAB)# member zoneA 
mk-S4148U-04(config-fc-zoneset-zonesetAB)# member zoneB 
mk-S4148U-04(config-fc-zoneset-zoneA)# end 
mk-S4148U-04#
```
4. Configure the respective FCoE (1001) and LAN (100) vlans.

```
mk-S4148U-04# conf
```
mk-S4148U-04(config)# int vlan 1001 mk-S4148U-04(conf-if-vl-1001)# description FCoE\_Vlan mk-S4148U-04(conf-if-vl-1001)# exit mk-S4148U-04(config)# int vlan 100 mk-S4148U-04(conf-if-vl-100)# description LAN\_Vlan mk-S4148U-04(conf-if-vl-100)# end mk-S4148U-04#

5. Configure the vfabric and activate the FC zone. The vfabric construct is a virtual fabric for a specific zone. Vlan 1001 is the FCoE vlan and the fcoe map is a unique MAC address prefix used by the FC switch to identify FCoE traffic.

```
mk-S4148U-04# conf 
mk-S4148U-04(config)# vfabric 1 
mk-S4148U-04(conf-vfabric-1)# vlan 1001 
mk-S4148U-04(conf-vfabric-1)# fcoe map 0xEFC00 
mk-S4148U-04(conf-vfabric-1)# zoneset activate zonesetAB 
mk-S4148U-04(conf-vfabri-1)# end 
mk-S4148U-04#
```
6. Enable DCBx. This will allow the configuration of priority flow control (PFC)

```
mk-S4148U-04# conf t 
mk-S4148U-04(config)# dcbx enable 
mk-S4148U-04(config)# end 
mk-S4148U-04#
```
7. Apply the vfabric to the proper port-channels and physical interfaces that are part of the virtual fabric.

```
mk-S4148U-04# conf t 
mk-S4148U-04(config)# int port-channel 30 
mk-S4148U-04(conf-if-po-30)# des PO_2_FC_SW 
mk-S4148U-04(conf-if-po-30)# switchport mode trunk 
mk-S4148U-04(conf-if-po-30)# switchport access vlan 1 
mk-S4148U-04(conf-if-po-30)# switchport trunk allowed vlan 1001 
mk-S4148U-04(conf-if-po-30)# vfabric 1 
mk-S4148U-04(conf-if-po-30)# no shut 
mk-S4148U-04(conf-if-po-30)# exit 
mk-S4148U-04(config)# int fibrechannel 1/1/3 
mk-S4148U-04(conf-if-fc1/1/3)# des Target_Connected_Port 
mk-S4148U-04(conf-if-fc1/1/3)# no shut
mk-S4148U-04(conf-if-fc1/1/3)# vfabric 1 
mk-S4148U-04(conf-if-fc1/1/3)# end 
mk-S4148U-04#
```
8. Configure the respective PFC configurations applied on the FSB switches on the downlink interfaces connected to the FSB switches. One of the

interfaces or links towards the FSB switches will be configured as the pinned port or dedicated link towards the FC target.

```
mk-S4148U-04# conf t 
mk-S4148U-04(config)# int ethernet 1/1/45 
mk-S4148U-04(conf-if-eth1/1/45)# channel-group 30 mode active 
mk-S4148U-04(conf-if-eth1/1/45)# fcoe-pinned-port
mk-S4148U-04(conf-if-eth1/1/45)# no switchport 
mk-S4148U-04(conf-if-eth1/1/45)# service-policy input type network-qos PFC 
mk-S4148U-04(conf-if-eth1/1/45)# priority-flow-control mode on 
mk-S4148U-04(conf-if-eth1/1/45)# exit 
mk-S4148U-04(config)# int ethernet 1/1/46mk-S4148U-04(conf-if-eth1/1/46)# channel-group 30 mode active 
mk-S4148U-04(conf-if-eth1/1/45)# no switchport 
mk-S4148U-04(conf-if-eth1/1/45)# service-policy input type network-qos PFC 
mk-S4148U-04(conf-if-eth1/1/45)# priority-flow-control mode on 
mk-S4148U-04(conf-if-eth1/1/45)# end 
mk-S4148U-04#
```
9. Attach vlan 100 to respective interface.

```
mk-S4148U-04# conf t 
mk-S4148U-04(config)# int eth1/1/53 
mk-S4148U-04(conf-if-eth1/1/53)# des Link_2_Ethernet_Subnet 
mk-S4148U-04(conf-if-eth1/1/53)# switchport access vlan 100 
mk-S4148U-04(conf-if-eth1/1/53)# end 
mk-S4148U-04#
```
#### A.2 Configuration of S4148U-02 (FSB)

1. Enable FIP snooping globally.

```
mk-S4148U-02# conf 
mk-S4148U-02(config)# feature fip-snooping 
mk-S4148U-02(config)# end 
mk-S4148U-02#
```
2. Configure the FCoE (1001) and LAN (100) vlans

```
mk-S4148U-02# conf 
mk-S4148U-02(config)# int vlan 1001 
mk-S4148U-02(conf-if-vl-1001)# description FCoE_Vlan 
mk-S4148U-02(conf-if-vl-1001)# fip-snooping enable 
mk-S4148U-02(conf-if-vl-1001)# exit 
mk-S4148U-02(config)# int vlan 100 
mk-S4148U-02(conf-if-vl-100)# description LAN_Vlan 
mk-S4148U-02(conf-if-vl-100)# end 
mk-S4148U-02#
```
3. Configure VLT and the respective interfaces part of the VLT.

```
mk-S4148U-02# conf 
  mk-S4148U-02(config)# int range eth1/1/53-1/1/54 
  mk-S4148U-02(conf-eth1/1/53-1/1/54)# des VLTi_Members 
  mk-S4148U-02(conf-eth1/1/53-1/1/54)# no switchport 
  mk-S4148U-02(conf-eth1/1/53-1/1/54)# exit 
  mk-S4148U-02(config)# 
  mk-S4148U-02(config)# vlt-domain 1 
  mk-S4148U-02(conf-vlt-1)# discovery-interface eth1/1/53 
  mk-S4148U-02(conf-vlt-1)# discovery-interface eth1/1/54 
  mk-S4148U-02(conf-vlt-1)# end 
  mk-S4148U-02# 
4. Configure DCBX 
  mk-S4148U-02# conf 
  mk-S4148U-02(config)# dcbx enable 
  mk-S4148U-02(config# end 
  mk-S4148U-02# 
5. Configure PFC and relevant parameters to be used by FCoE traffic. 
  mk-S4148U-02# conf 
  mk-S4148U-02(config)# class-map type network-qos fcoematch 
  mk-S4148U-02(config-cmap-nqos)# match qos-group 3 
  mk-S4148U-02(config-cmap-nqos)# exit 
  mk-S4148U-02(config)# policy-map type network-qos PFC 
  mk-S4148U-02(config-pmap-c-nqos)# pause 
  mk-S4148U-02(config-pmap-c-nqos)# pfc-cos 3 
  mk-S4148U-02(config-pmap-c-nqos)# end 
  mk-S4148U-02# 
6. Configure port-channels 30 and 50 and configure the FCF facing port. This 
   is the interface connected to the FC switch. 
  mk-S4148U-02# conf 
  mk-S4148U-02(config)# int po30 
  mk-S4148U-02(conf-if-po-30)# des Upstream_PO30 
  mk-S4148U-02(conf-if-po-30)# switchport mode trunk 
  mk-S4148U-02(conf-if-po-30)# switchport access vlan 1 
  mk-S4148U-02(conf-if-po-30)# switchport trunk allowed vlan 1001,100 
  mk-S4148U-02(conf-if-po-30)# vlt-port-channel 30 
  mk-S4148U-02(conf-if-po-30)# fip-snooping port-mode fcf 
  mk-S4148U-02(conf-if-po-30)# exit 
  mk-S4148U-02(config)# int eth1/1/49 
  mk-S4148U-02(conf-if-eth1/1/49)# 
7. Configure PFC and apply them on the proper interfaces. In this case both 
  port-channels (30 and and physical interfaces in both directions 
   (upstream and downstream) 
  mk-S4148U-02# conf
```
mk-S4148U-02(config)# interface eth1/1/46

```
mk-S4148U-02(conf-if-eth1/1/46)# des Po30_uplink_member 
mk-S4148U-02(conf-if-eth1/1/46)# channel-group 30 mode active 
mk-S4148U-02(conf-if-eth1/1/46)# fcoe-pinned-port
mk-S4148U-02(conf-if-eth1/1/46)# service-policy input type network-qos PFC 
mk-S4148U-02(conf-if-eth1/1/46)# priority-flow-control mode on 
mk-S4148U-02(conf-if-eth1/1/46)# end 
mk-S4148U-02# 
mk-S4148U-02# conf 
mk-S4148U-02(config)# int eth1/1/49 
mk-S4148U-02(conf-if-eth1/1/49)# des Po10_downstream_member 
mk-S4148U-02(conf-if-eth1/1/49)# channel-group 10 mode active 
mk-S4148U-02(conf-if-eth1/1/49)# fcoe-pinned-port
mk-S4148U-02(conf-if-eth1/1/49)# service-policy input type network-qos PFC 
mk-S4148U-02(conf-if-eth1/1/49)# priority-flow-control mode on 
mk-S4148U-02(conf-if-eth1/1/49)# end 
mk-S4148U-02#
```
#### A.3 Configuration of S4148U-03 (FSB)

1. Enable FIP snooping globally.

```
mk-S4148U-03# conf 
mk-S4148U-03(config)# feature fip-snooping 
mk-S4148U-03(config)# end 
mk-S4148U-03#
```
2. Configure the FCoE vlan

```
mk-S4148U-03# conf 
mk-S4148U-03(config)# int vlan 1001 
mk-S4148U-03(conf-if-vl-1001)# fip-snooping enable 
mk-S4148U-03(conf-if-vl-1001)# end 
mk-S4148U-03#
```
3. Configure VLT and the respective interfaces part of the VLT.

```
mk-S4148U-03# conf 
mk-S4148U-03(config)# int range eth1/1/53-1/1/54 
mk-S4148U-03(conf-eth1/1/53-1/1/54)# des VLTi_Members 
mk-S4148U-03(conf-eth1/1/53-1/1/54)# no switchport 
mk-S4148U-03(conf-eth1/1/53-1/1/54)# exit 
mk-S4148U-03(config)# 
mk-S4148U-03(config)# vlt-domain 1 
mk-S4148U-03(conf-vlt-1)# discovery-interface eth1/1/53 
mk-S4148U-03(conf-vlt-1)# discovery-interface eth1/1/54 
mk-S4148U-03(conf-vlt-1)# end 
mk-S4148U-03#
```
4. Configure DCBX

```
mk-S4148U-03# conf
```

```
mk-S4148U-03(config)# dcbx enable 
mk-S4148U-03(config# end 
mk-S4148U-03#
```
5. Configure PFC and relevant parameters to be used by FCoE traffic.

```
mk-S4148U-03# conf 
mk-S4148U-03(config)# class-map type network-qos fcoematch 
mk-S4148U-03(config-cmap-nqos)# match qos-group 3 
mk-S4148U-03(config-cmap-nqos)# exit 
mk-S4148U-03(config)# policy-map type network-qos PFC 
mk-S4148U-03(config-pmap-c-nqos)# pause 
mk-S4148U-03(config-pmap-c-nqos)# pfc-cos 3 
mk-S4148U-03(config-pmap-c-nqos)# end 
mk-S4148U-03#
```
6. Configure port-channels 30 and 50 and configure the FCF facing port. This is the interface connected to the FC switch.

```
mk-S4148U-03# conf 
mk-S4148U-03(config)# int po30 
mk-S4148U-03(conf-if-po-30)# des Upstream_PO30 
mk-S4148U-03(conf-if-po-30)# switchport mode trunk 
mk-S4148U-03(conf-if-po-30)# switchport access vlan 1 
mk-S4148U-03(conf-if-po-30)# switchport trunk allowed vlan 1001,100 
mk-S4148U-03(conf-if-po-30)# vlt-port-channel 30 
mk-S4148U-03(conf-if-po-30)# fip-snooping port-mode fcf 
mk-S4148U-03(conf-if-po-30)# exit 
mk-S4148U-03(config)# int eth1/1/49 
mk-S4148U-03(conf-if-eth1/1/49)#
```
7. Configure PFC and apply them on the proper interfaces. In this case both port-channels (30 and and physical interfaces in both directions (upstream and downstream)

```
mk-S4148U-03# conf 
mk-S4148U-03(config)# interface eth1/1/46 
mk-S4148U-03(conf-if-eth1/1/46)# des Po30_uplink_member 
mk-S4148U-03(conf-if-eth1/1/46)# channel-group 30 mode active 
mk-S4148U-03(conf-if-eth1/1/46)# fcoe-pinned-port
mk-S4148U-03(conf-if-eth1/1/46)# service-policy input type network-qos PFC 
mk-S4148U-03(conf-if-eth1/1/46)# priority-flow-control mode on 
mk-S4148U-03(conf-if-eth1/1/46)# end 
mk-S4148U-03# 
mk-S4148U-03# conf 
mk-S4148U-03(config)# int eth1/1/49 
mk-S4148U-03(conf-if-eth1/1/49)# des Po10_downstream_member 
mk-S4148U-03(conf-if-eth1/1/49)# channel-group 10 mode active 
mk-S4148U-03(conf-if-eth1/1/49)# fcoe-pinned-port
mk-S4148U-03(conf-if-eth1/1/49)# service-policy input type network-qos PFC 
mk-S4148U-03(conf-if-eth1/1/49)# priority-flow-control mode on
```
mk-S4148U-03(conf-if-eth1/1/49)# end mk-S4148U-03#